# Timelapes with Raspberry Pi Camera

Will guide you to build a timelapse camera with Raspberry Pi and a Camera module.

**28** Difficulty Easy  $\vert \vert$   $\Theta$  Duration 1.5 hour(s)  $\vert \vert \bullet \rangle$  Categories Electronics  $\vert \vert \bullet \rangle$  Cost 30 USD (\$)

#### **Contents**

[Introduction](#page-0-0) Step 1 - [Hardware](#page-0-1) Setup Step 2 - Get PCBs for Your Projects [Manufactured](#page-0-2) Step 3 - [Software](#page-1-0) Setup Step 4 - Testing the [Camera:](#page-2-0) Step 5 - [Python](#page-3-0) to take an image Step 6 - Creating [Time-lapse](#page-4-0) **Comments** 

# <span id="page-0-0"></span>Introduction

This tutorial will walk you through setting up your own Raspberry Pi time-lapse setup from beginning to end.

#### Materials Tools

#### <span id="page-0-1"></span>Step 1 - Hardware Setup

To install the camera use the ribbon cable and press the side of the connector and pull up.

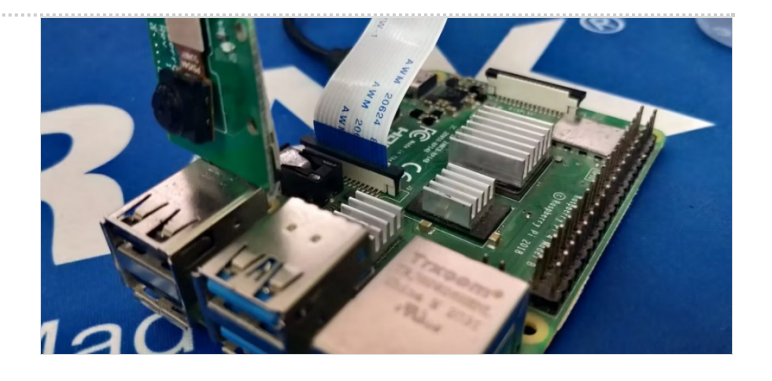

# <span id="page-0-2"></span>Step 2 - Get PCBs for Your Projects Manufactured

You must check out [PCBWAY](https://www.pcbway.com/) for ordering PCBs online for cheap! You get 10 good-quality PCBs manufactured and shipped to your doorstep for cheap. You will also get a discount on shipping on your first order. Upload your Gerber files onto [PCBWAY](https://www.pcbway.com/) to get them manufactured with good quality and quick turnaround time. PCBWay now could provide a complete product solution, from design to enclosure production. Check out their online Gerber viewer function. With reward points, you can get free stuff from their gift shop.

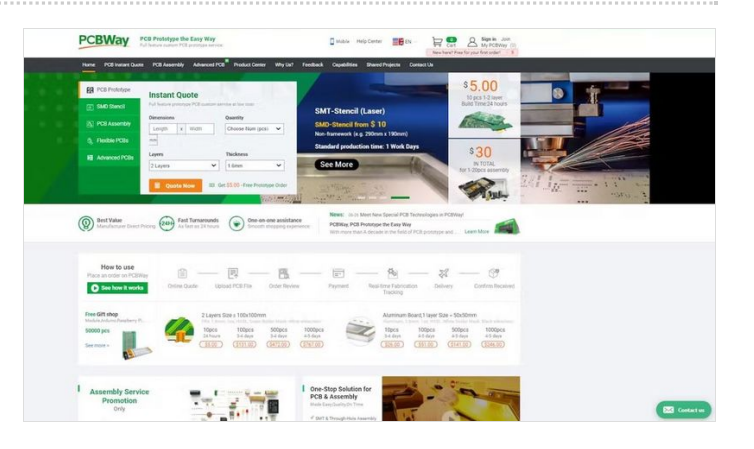

# <span id="page-1-0"></span>Step 3 - Software Setup

To start this Raspberry Pi time-lapse project you will need a copy of Raspbian installed. And for this complete tutorial, we are going to use SSH only. So make sure to install any one serial terminal software.

In this, I'm going to use MobaXtream, which is a more convenient tool to use SSH.

Next, let's move to the programming part. Power on the Raspberry Pi and log in to SSH using the tool.

Then update the software by using these commands.

sudo apt-get update sudo apt-get upgrade

Next, we have to enable the camera interface in the Pi. Use the following commands to enter the Raspberry Pi configs.

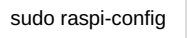

And select option 3, and enable the camera. And enable that.

That's all next just reboot and log in again to the SSH.

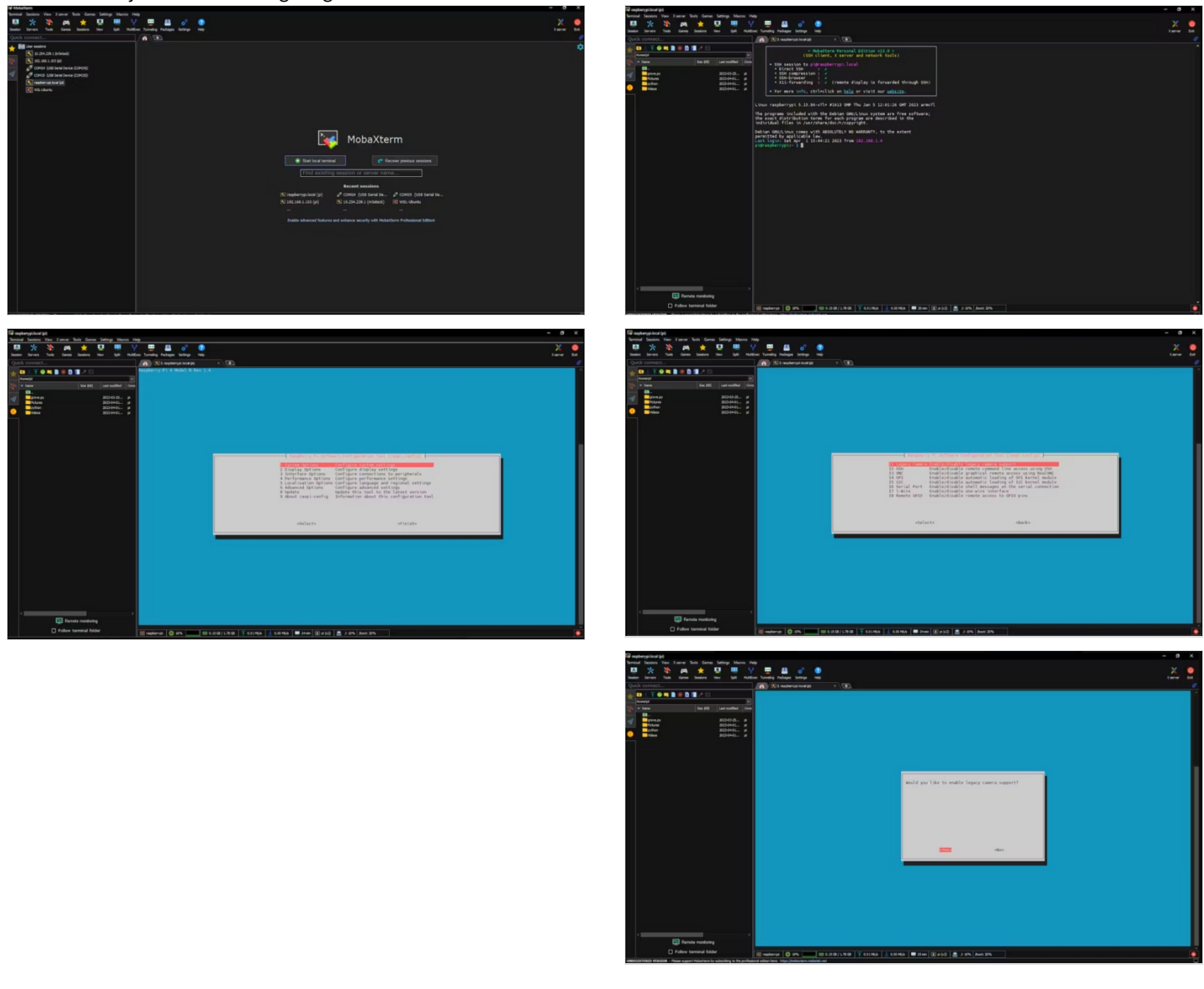

# <span id="page-2-0"></span>Step 4 - Testing the Camera:

Use the following command to test the camera.

raspistill -o cam.jpg

You can see this command will take a picture, and it will save that. Just double-click on the image and check the image.

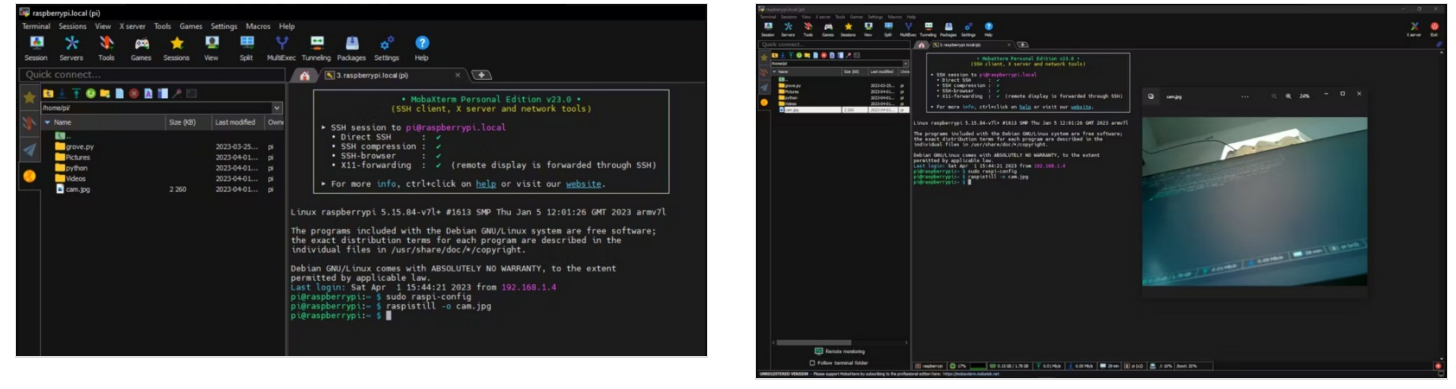

#### <span id="page-3-0"></span>Step 5 - Python to take an image

So, now our camera is working fine, the next step is to take multiple images and convert them, to a video.

Use the following command to create a new python file.

touch timelapse.py Next, open and edit the python file. Use the following command to edit the python file.

nano timelapse.py

And these codes in it.

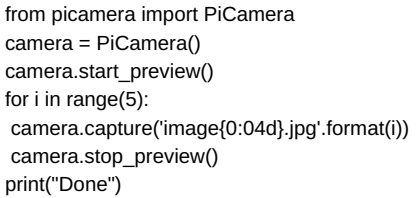

Then save the file using  $ctrl+x$ .

Note: Make sure the intentions.

Next, run the script by using "python timelapse.py".

Once it finished the process, it will print "Done". And you can see all the captured images.

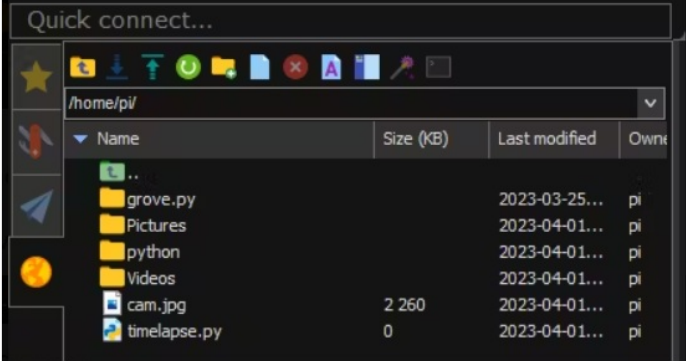

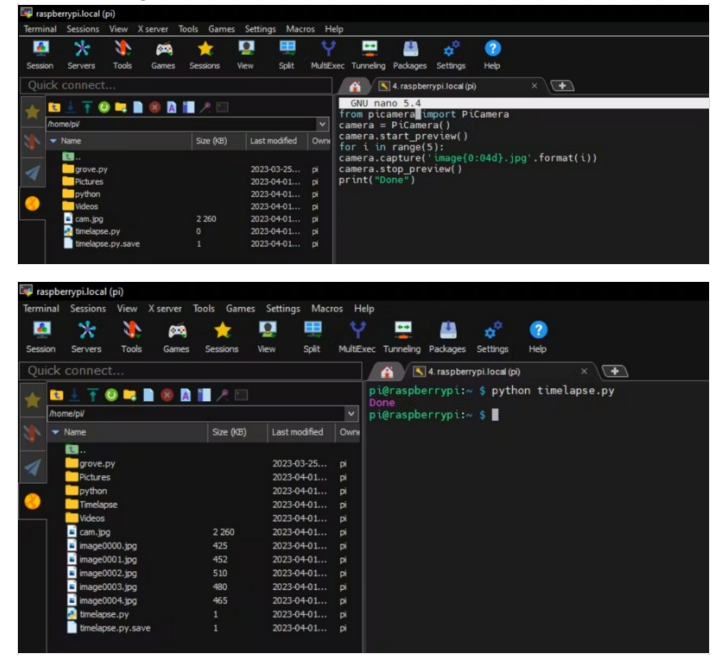

# <span id="page-4-0"></span>Step 6 - Creating Time-lapse

Next, create two new folders in the name of Pictures and Video. We are going to use these two folders to capture and store the images and videos.

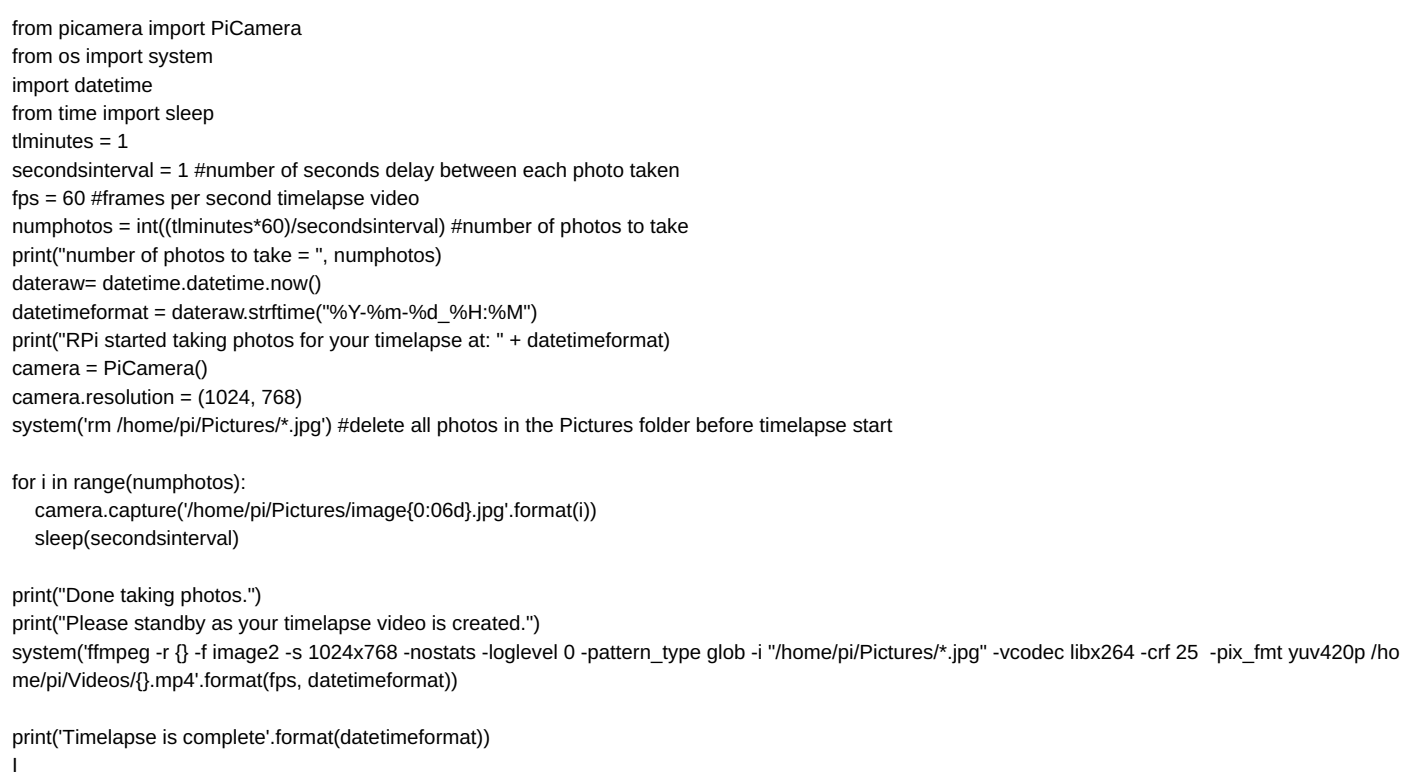

In this code, you can define how long you want a video and frames per second. Next, just run the script. Once the time-lapse is done it will show this message. Navigate to the pictures you will see the captured images.

#### Same as in the videos folder

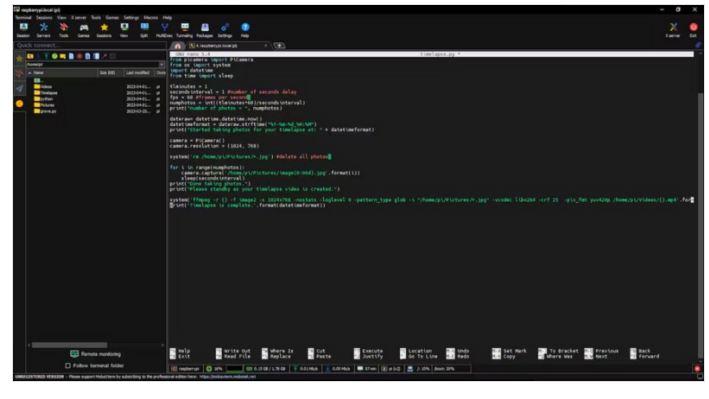

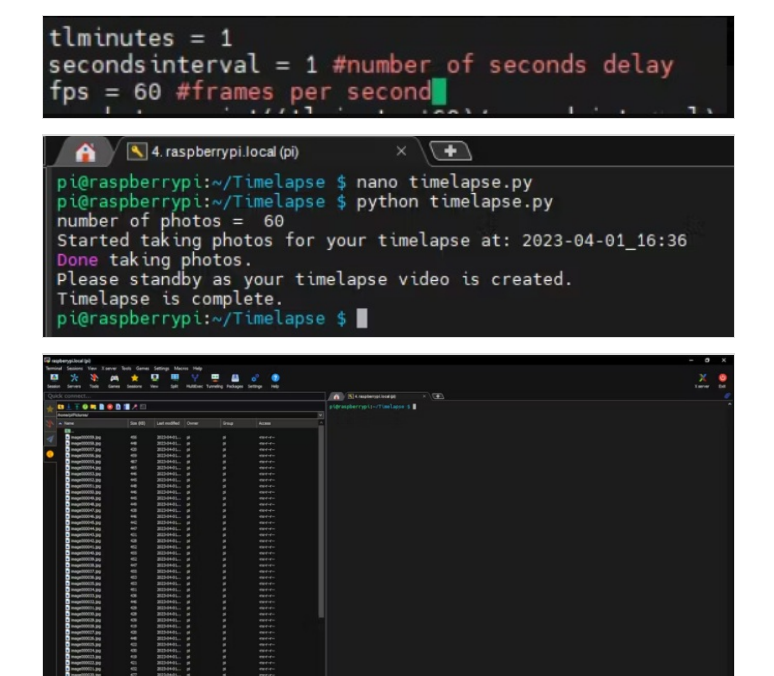

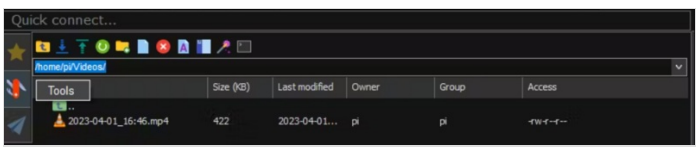